Подключение через IOS или Android

1. Открываем приложение и нажимаем кнопку "Register user"

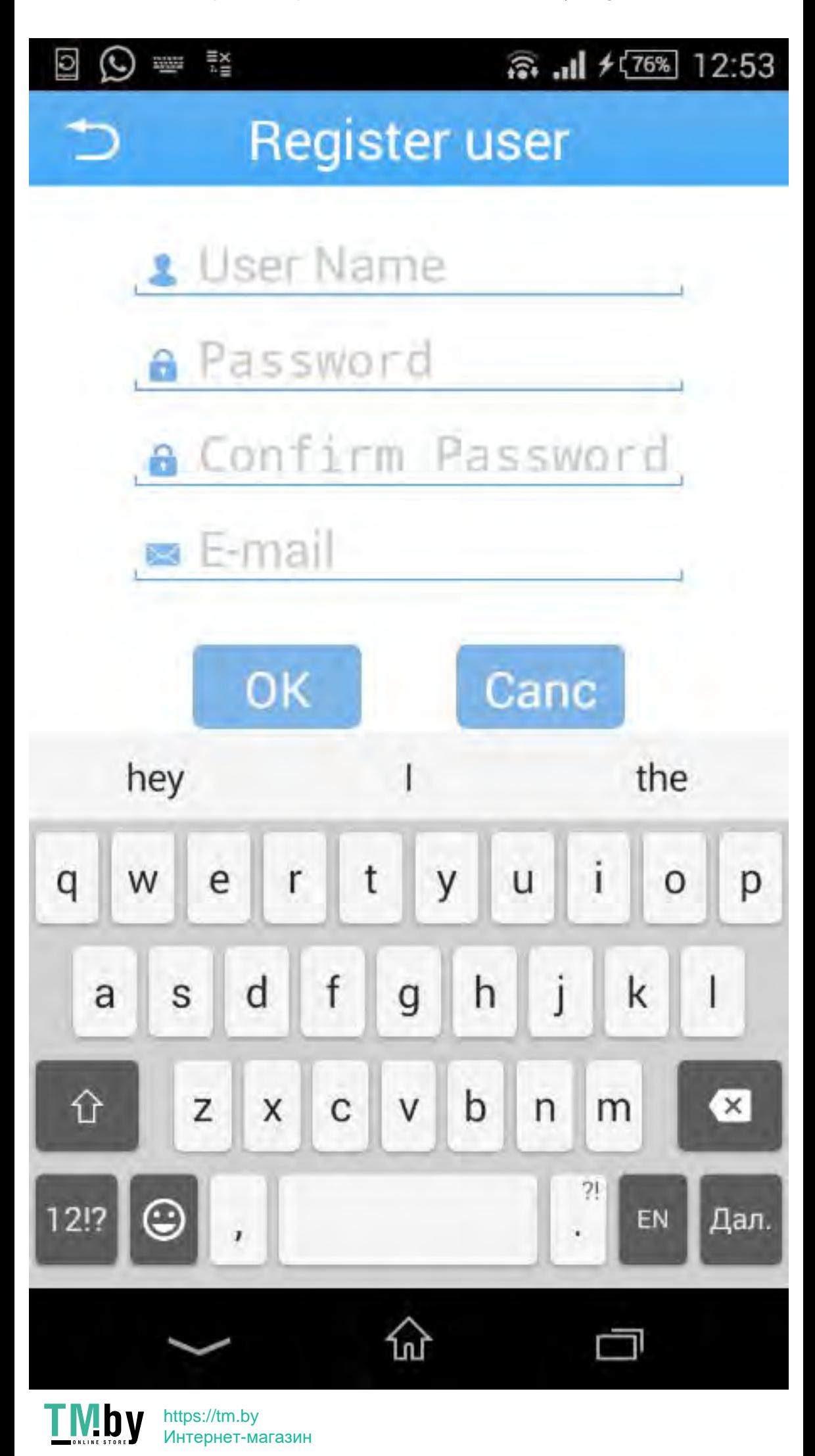

2. Вводим данные для регистрации и нажимаем ОК

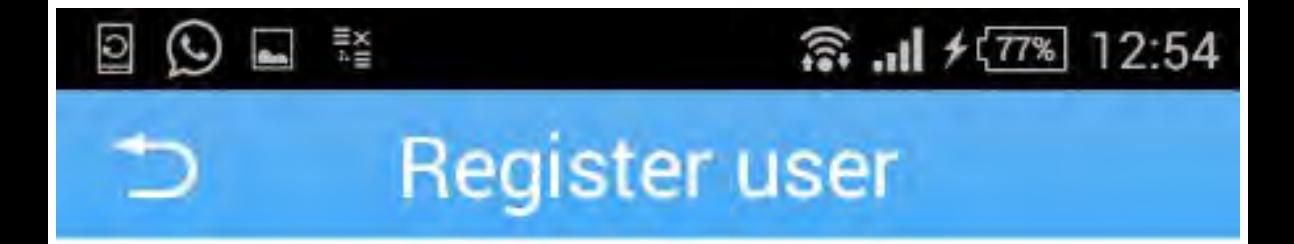

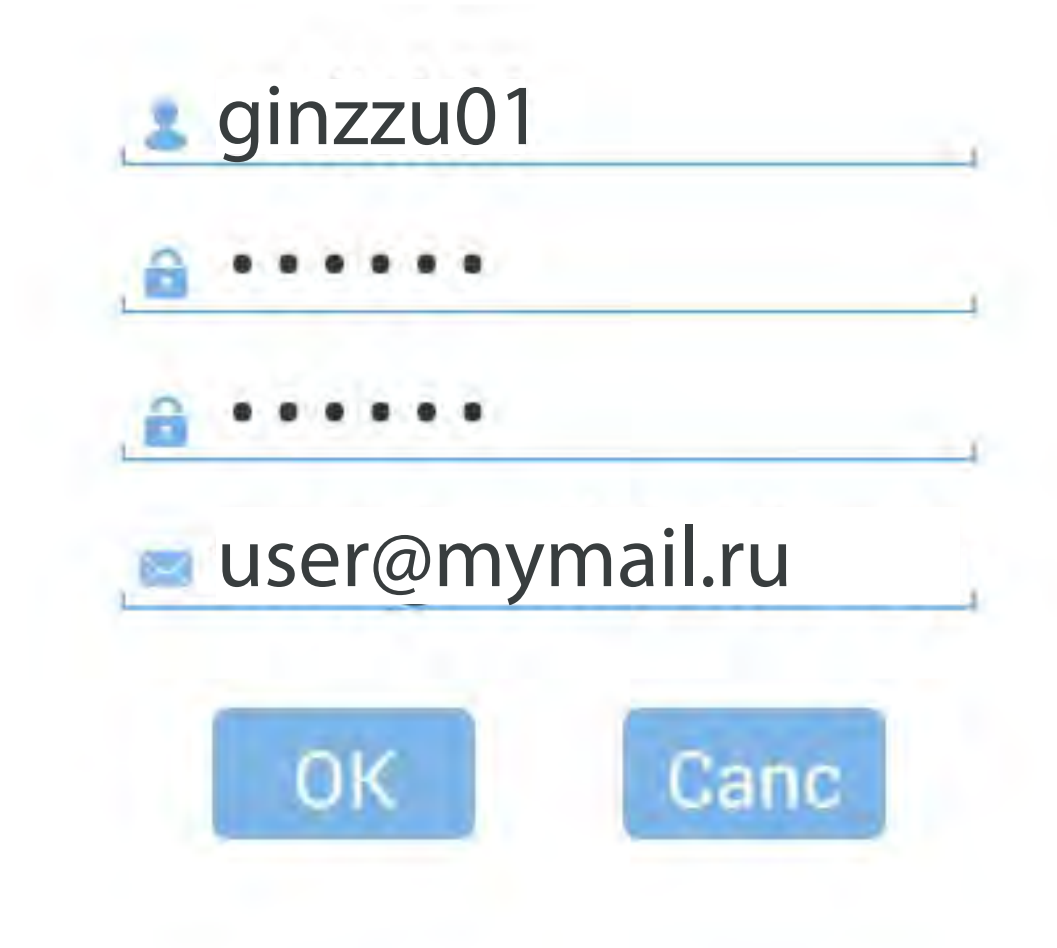

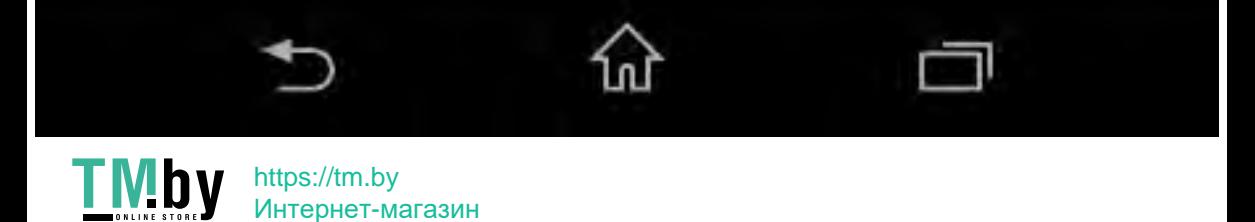

Интернет-магазин

3. Далее снова попадаем на страницу логина, вводим данные и нажимаем "Cloud Login"

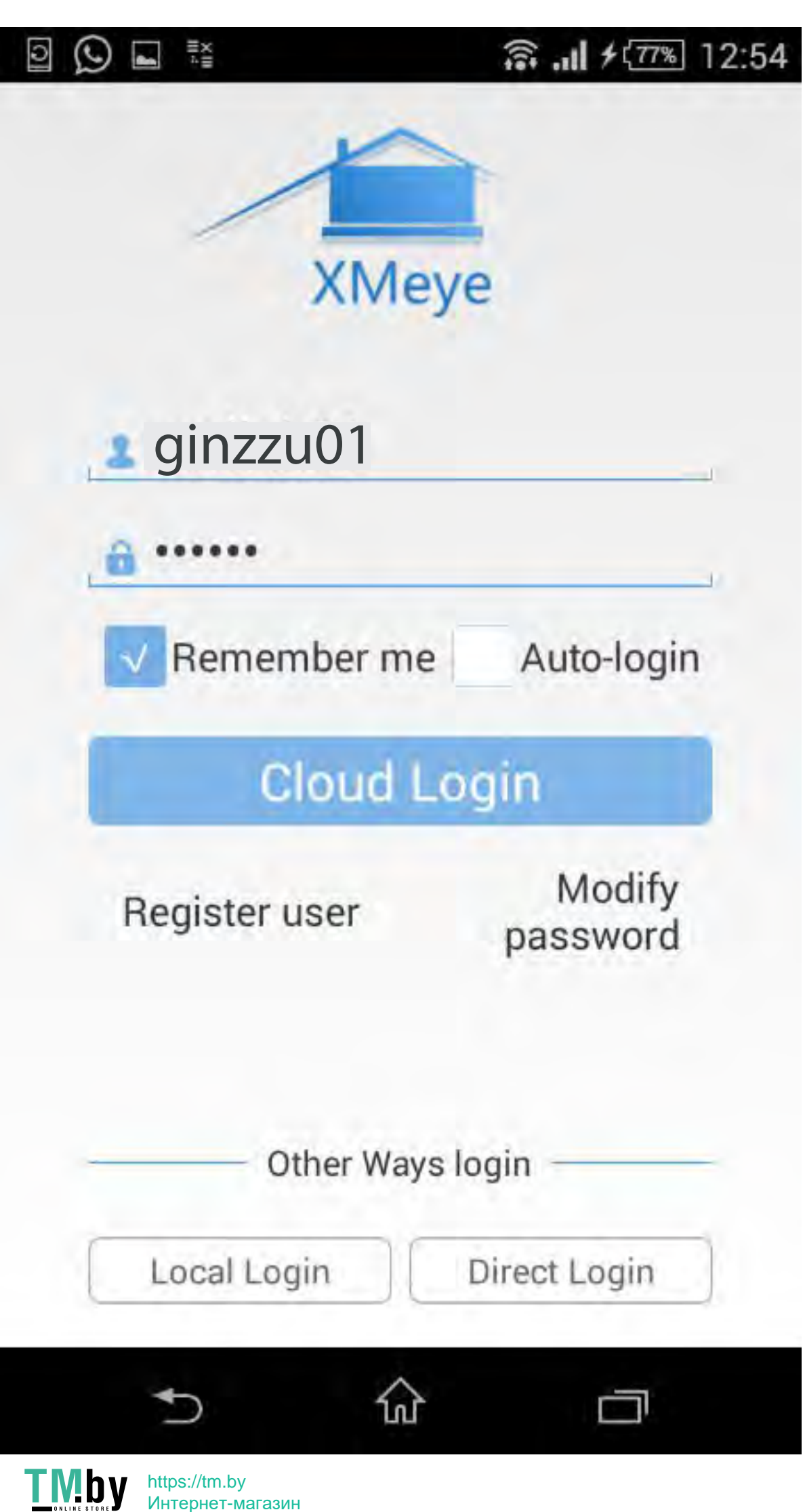

4. После успешной авторизации появляется список камер и регистраторов. Нажимаем на кнопку + в правом верхнем углу

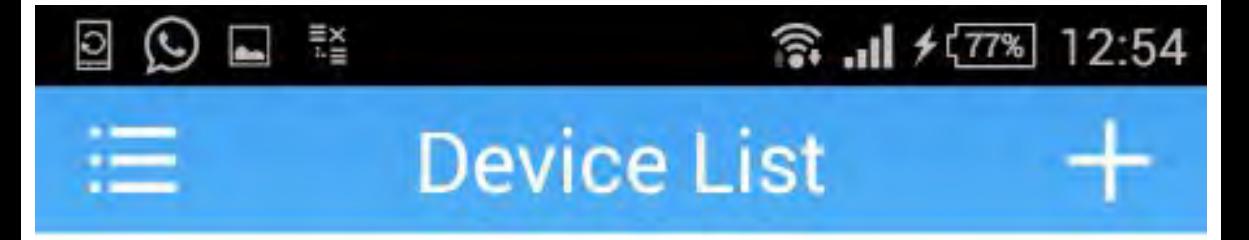

## *O* Click "+" to add device watch the world together

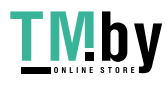

https://tm.by Интернет-магазин

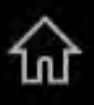

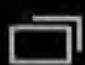

5. В появившемся окне нажимаем кнопку "Search". Обратите внимание на то, что камеры и регистраторы должны находиться с телефоном в одной сети.

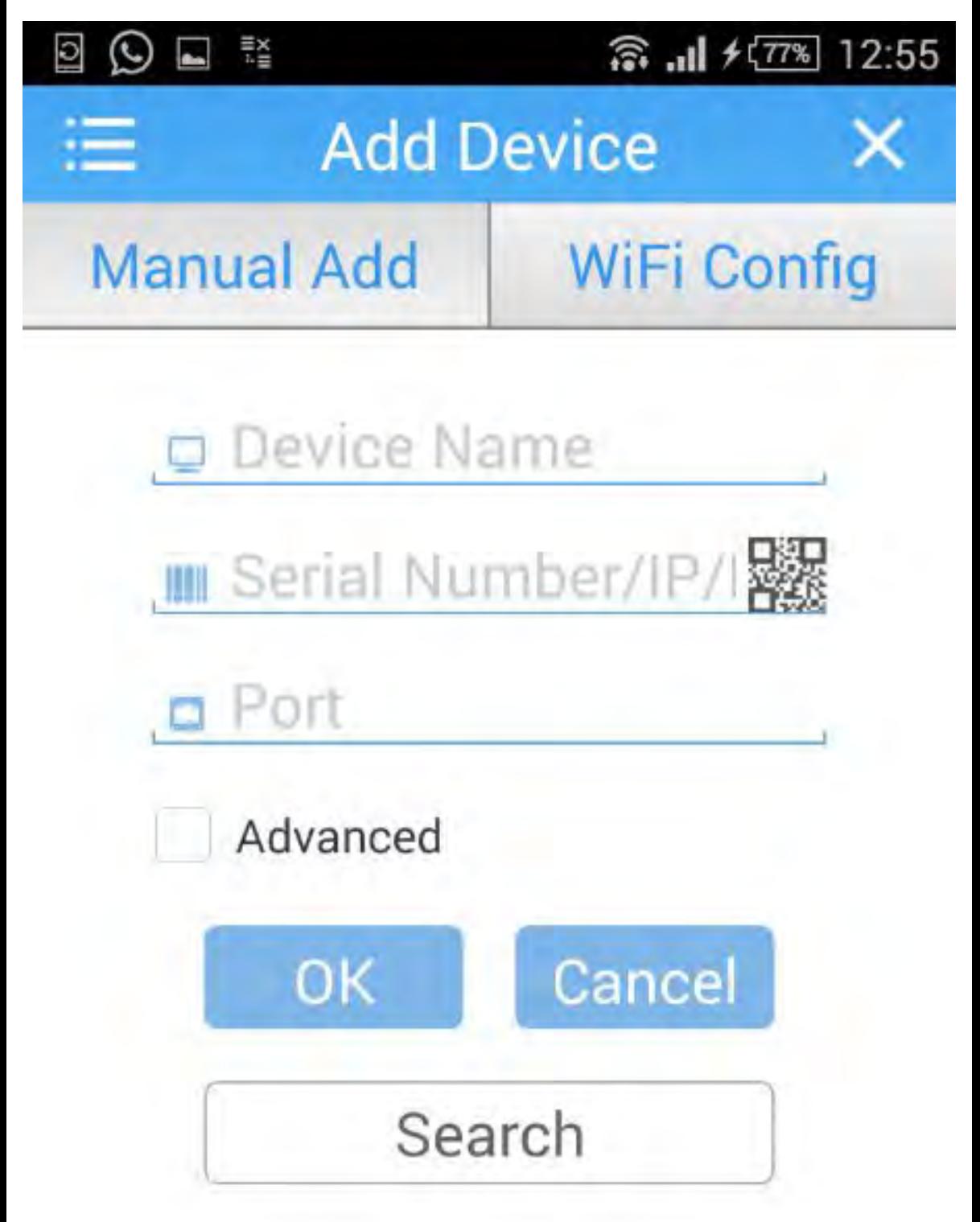

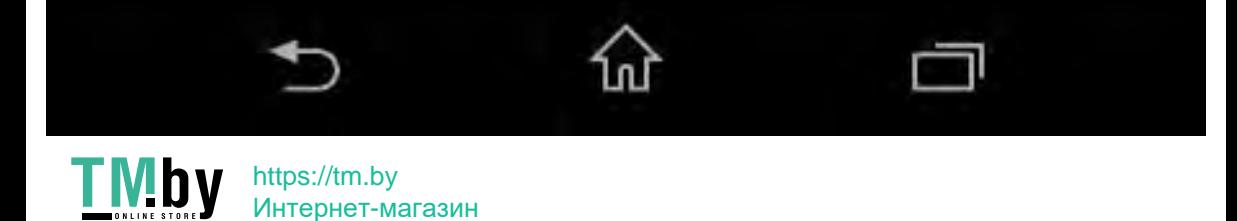

6. Открывается список ip камер и регистраторов которые программа смогла обнаружить

Search

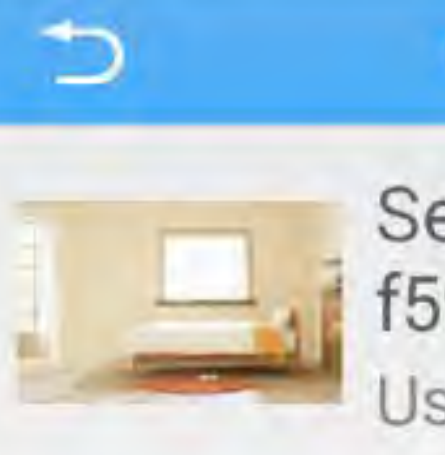

戳

Serial Number: f59a31912d4c3740 Username:admin

 $\widehat{\mathbb{G}}$  ...II  $\neq$  (78%)

12:55

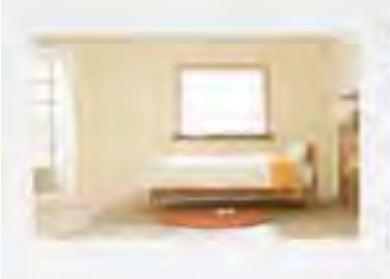

Serial Number: 14220faa09a44738 Username:admin

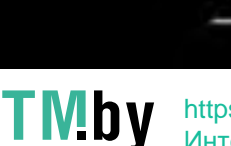

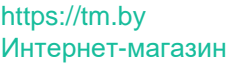

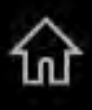

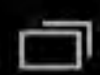

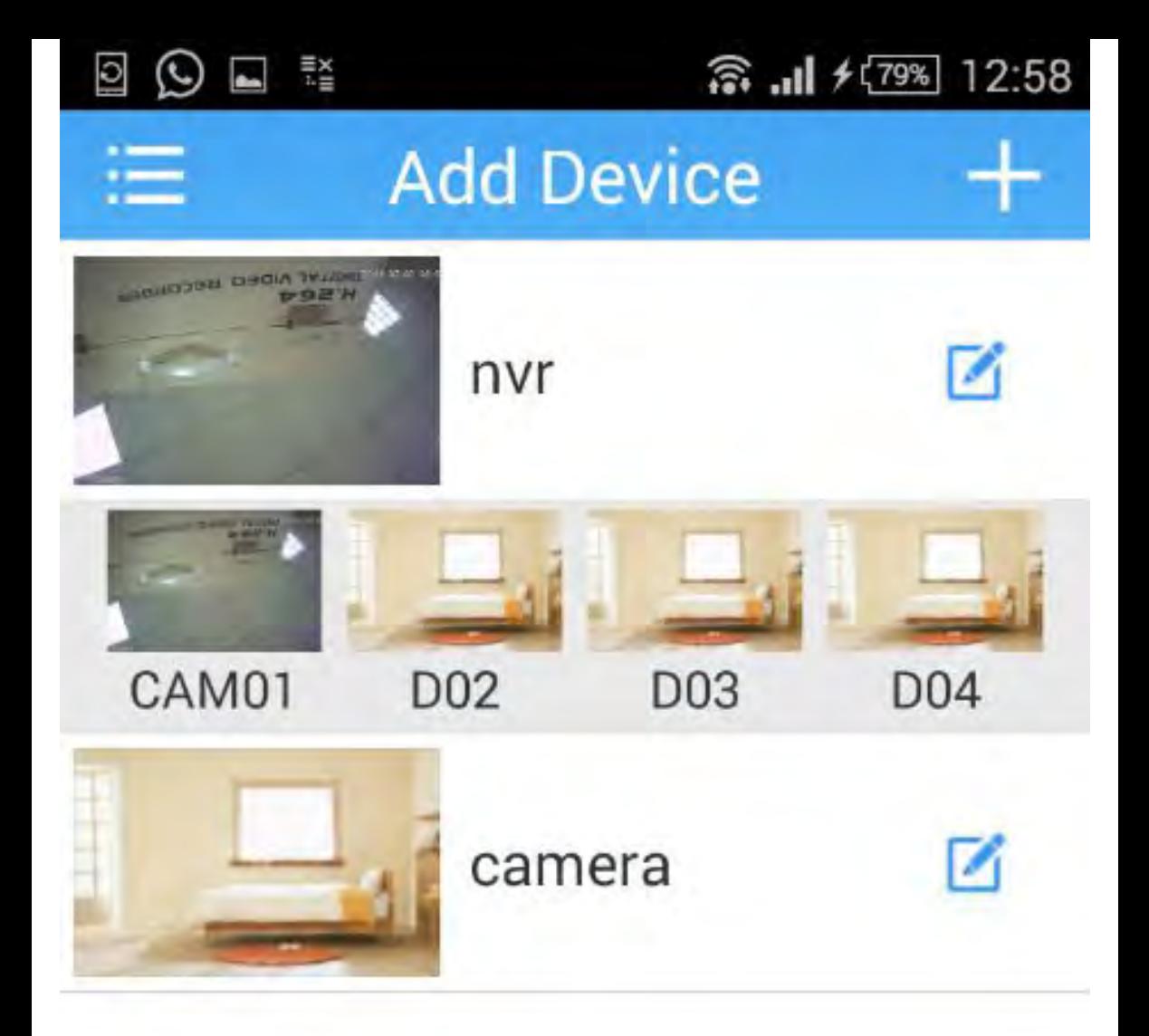

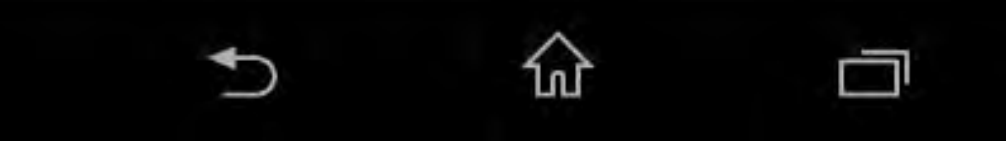

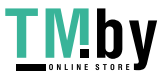

7. Нажимаем на кнопку редактирования нужных нам ip камер и регистраторов, задаем ему имя логин и пароль

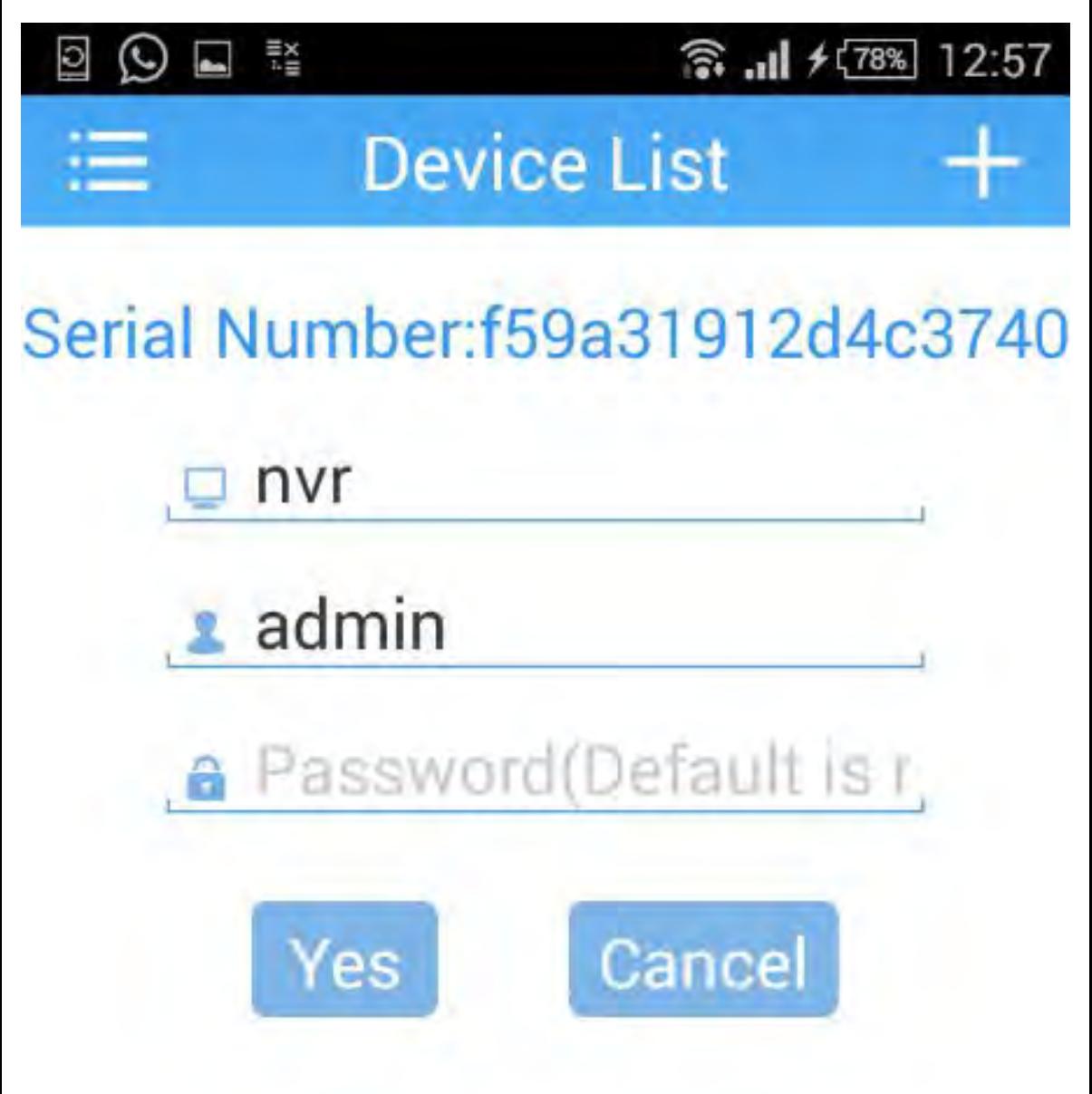

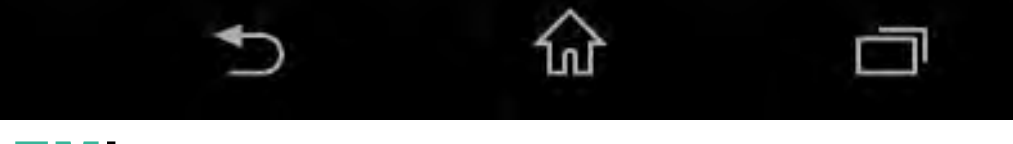

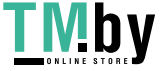

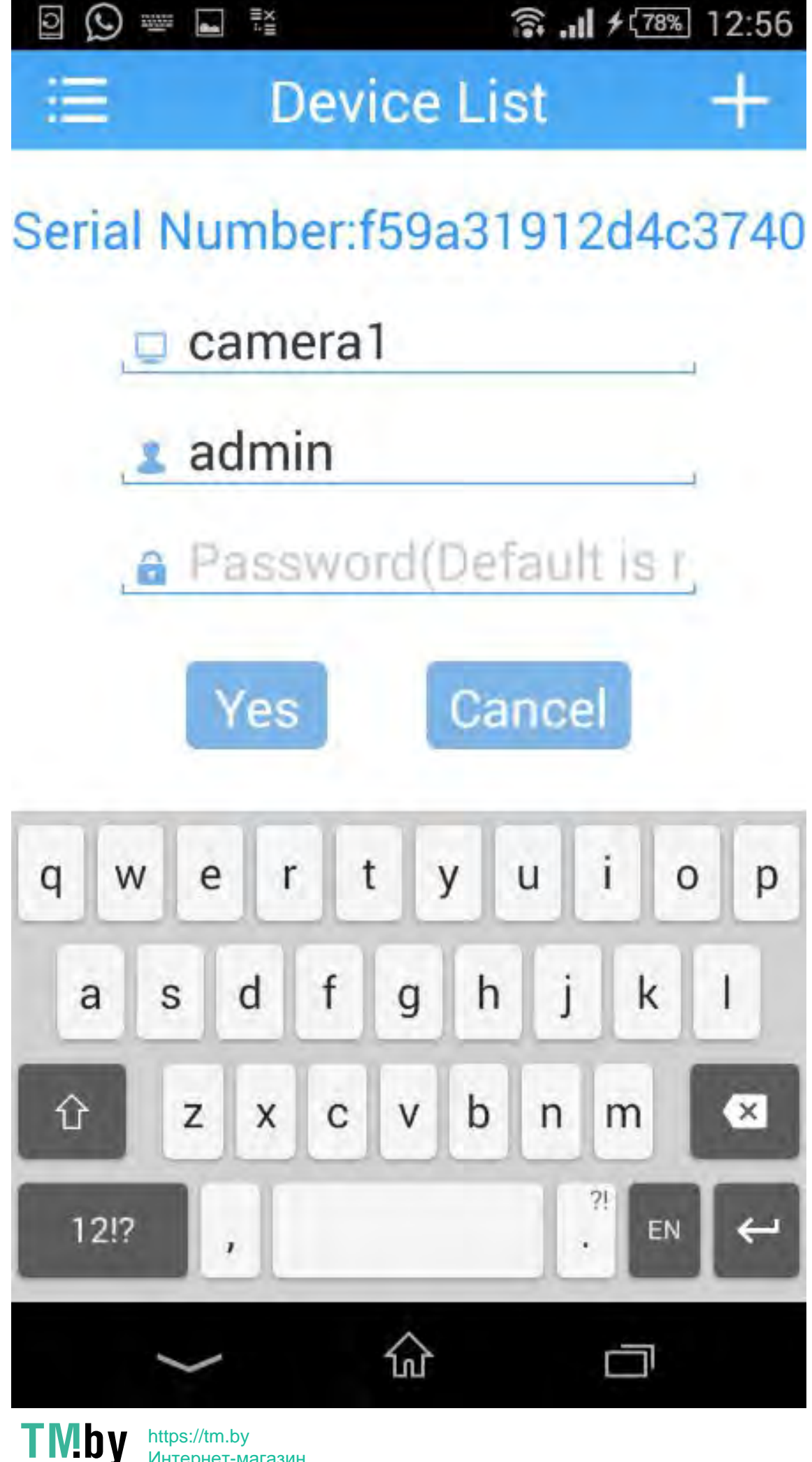

https://tm.by Интернет-магазин 8. Ip камеры и регистраторы добавлены, можно просматривать изображение с них в режиме онлайн из любого места.

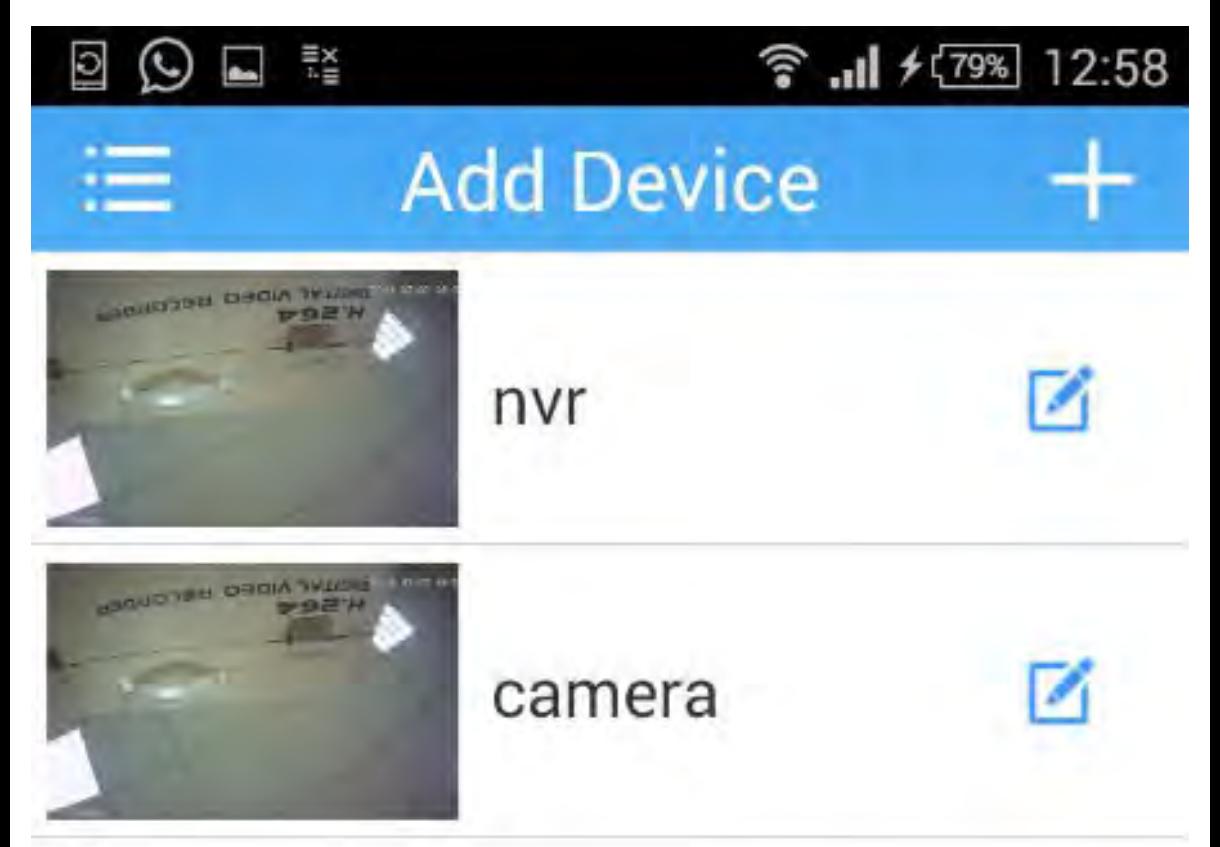

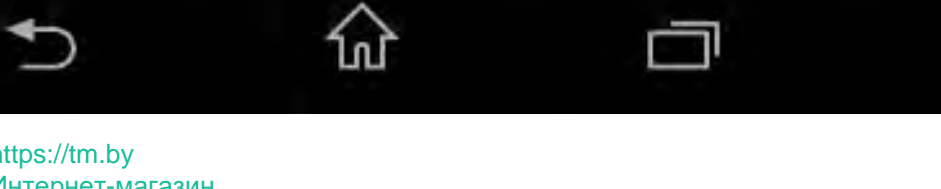

Интернет-магазин

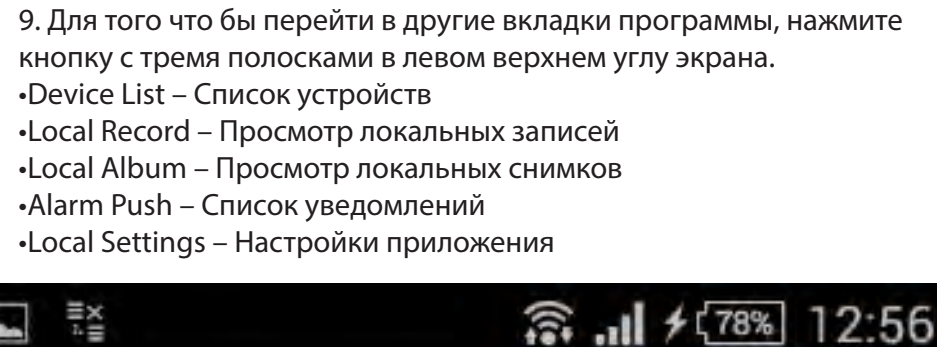

12:56

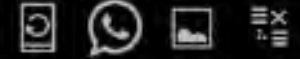

## Menu

- **Device List**
- **Local Record**
- Local Album
- Alarm Push
- **Local Settings**

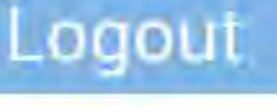

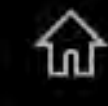

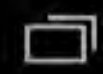

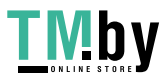

10. Для того что бы настроить удаленное устройство, просмотреть или скачать записи, в окне просмотра нажмите на кнопку с изображением дома в центре экрана

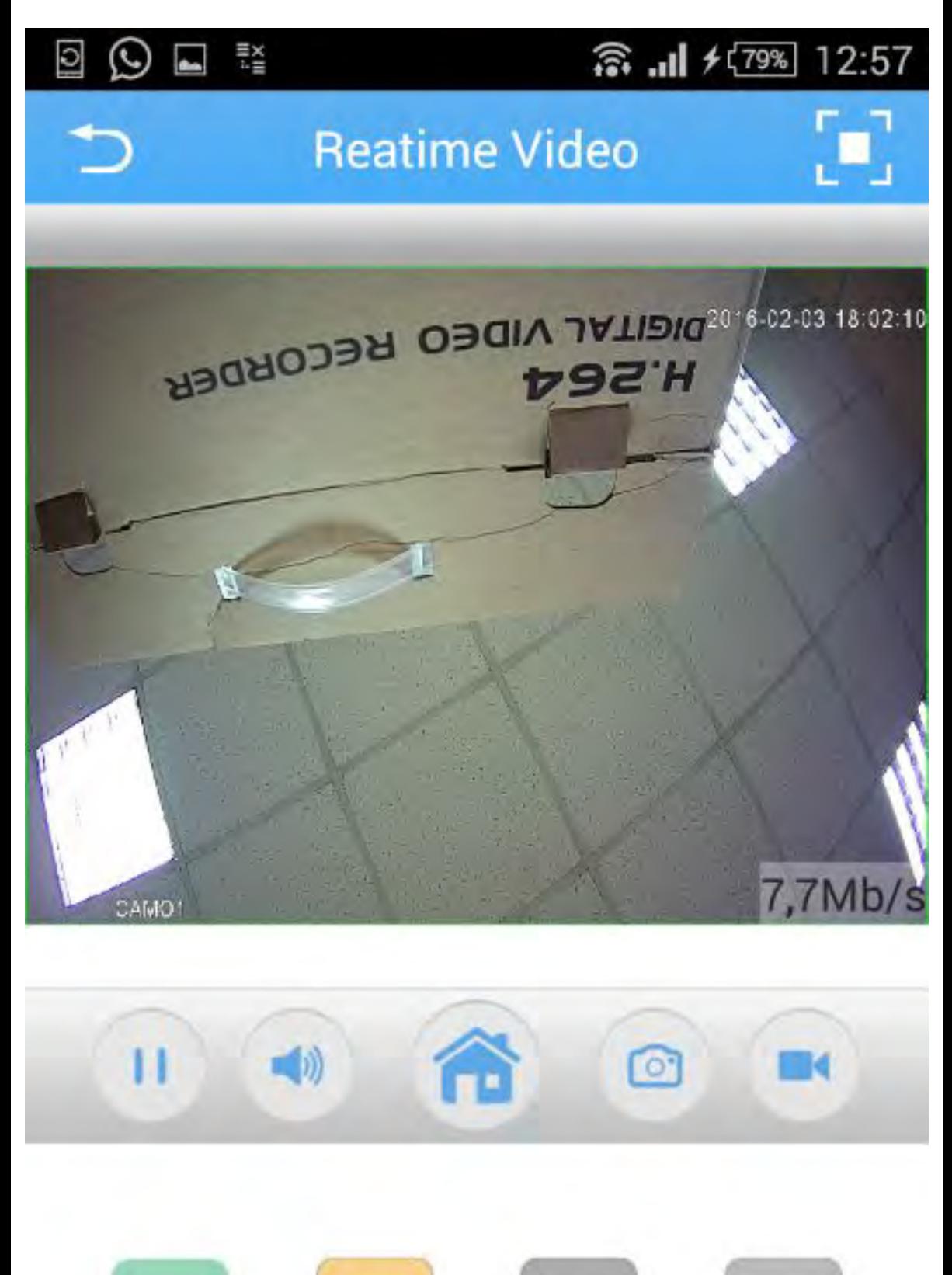

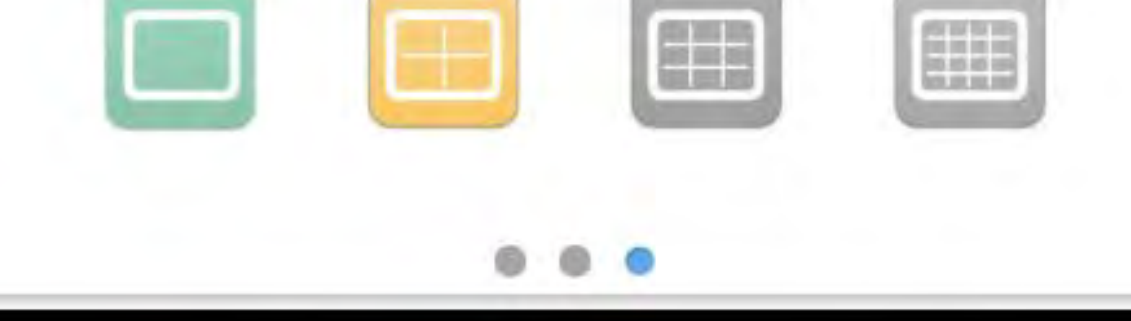

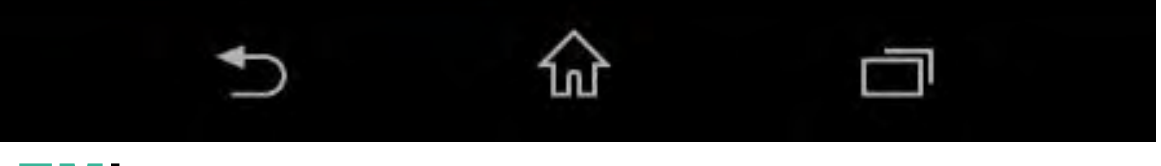

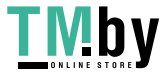

https://tm.by Интернет-магазин

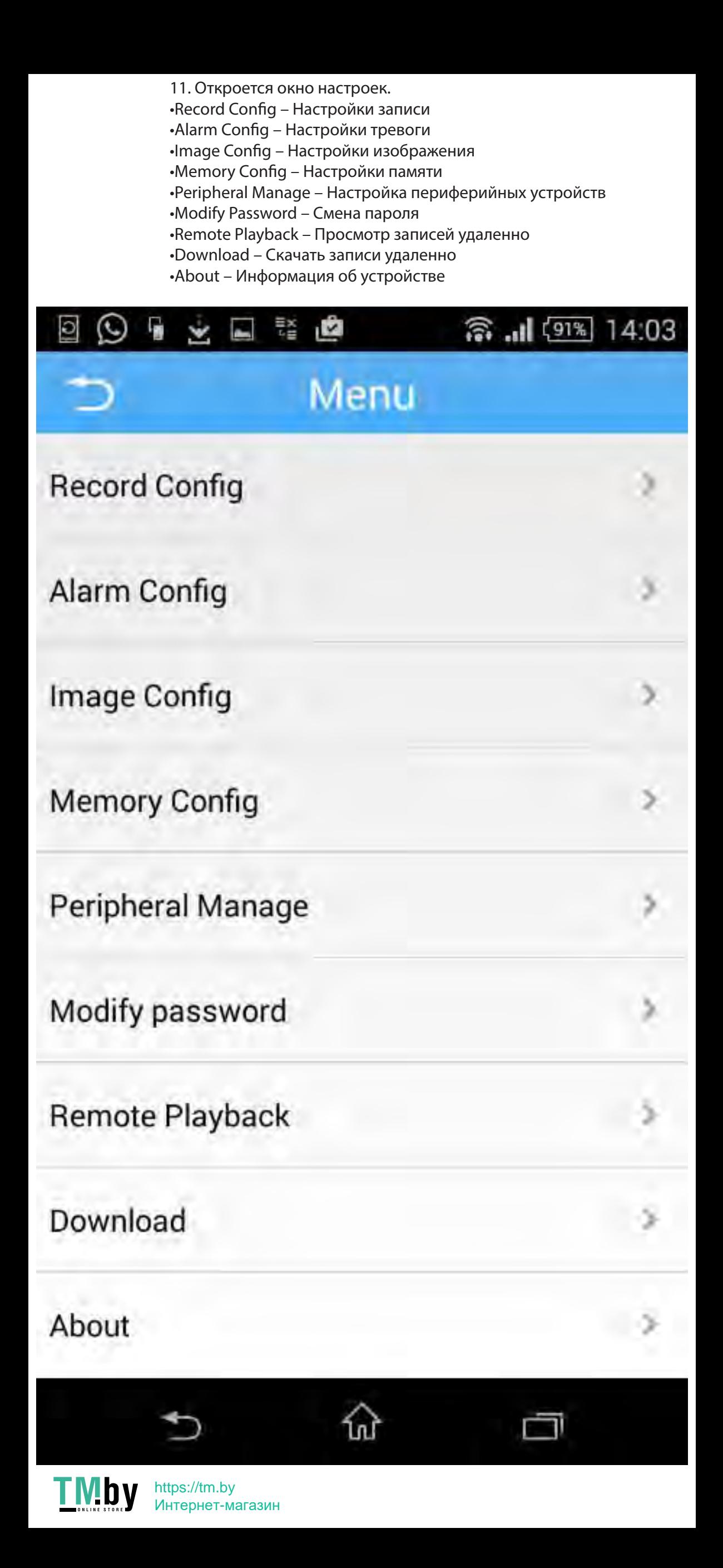